# **1/4 WICHTIGE INFORMATION Anleitung**

## **Slideshow-Templates für After Effects**

In dieser Anleitung möchte ich dir eine kurze Übersicht über das Paket geben. Was du damit machen kannst, wie du die Vorlagen nutzt und Vorlagen beispielsweise importierst.

### **ANFORDERUNGEN:**

Ab Adobe After Effects CC 13.0 Schriftarten: Helvetica *(https://www.dafontfree.net/freefonts-helvetica-f128587.htm)* Madre Script*(https://fonts.adobe.com/fonts/madre-script)* 

### **DIE INHALTE DES PAKETS**

Anleitung für einen einfachen Start 4 unterschiedliche Slideshows: *Nach Themen sortierte Arbeitsdateien* Effekt-Kontrolle: Überblendungen, Partikel, Farben u. Ä. Text-Kontrolle: Position, Größe, Farbe u. Ä. Shapes/Formen, die sich mit der Länge der Schrift verändern Universelle Expressions (mit jeder Programmsprache bearbeitbar) Fotos & Footage als Beispiel Der Aufbau der vier unterschiedlichen Slideshows ist immer gleich. Natürlich kann es sein, dass die Slideshows sich etwas von der Funktionalität unterscheiden, denn nicht jeder Effekt ist in jeder Slideshow gleich.

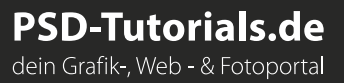

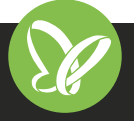

## **2/4 WICHTIGE INFORMATION Anleitung**

## **Slideshow-Templates für After Effects**

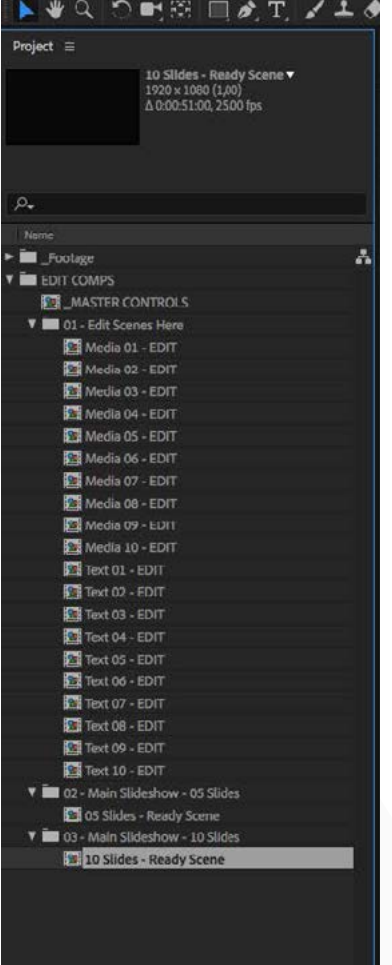

 $\Box$  **In Ext** a bpc  $\hat{m}$ 

### **STARTEN DES PROJEKTS**

Entpacke nach dem Download die ZIP-Datei.

Öffne eine Arbeitsdatei in After Effects.

Auf der linken Seite befinden sich mehrere Ordner mit Inhalt:

#### **Footage:**

Enthält alle Inhalte wie Bilder, Masken und nicht editierbare Komponenten. Unter IMG sind die verwendeten Bilder. Diese kannst du natürlich löschen, wenn du sie nicht benötigst.

#### **Edit Comps/editierbare Komponenten:**

Hier befinden sich alle Komponenten, die du ändern kannst. **Main Slideshow:**

Eine vorbereitete Szene.

Folgende Komponenten sind bereits geöffnet:

#### **Main Controls:**

Hier befinden sich alle "Effect Controls" - auch für die jeweilige Slideshow.

#### $\blacksquare$  \_MASTER CONTROLS  $\equiv$ **1** 05 Slides - Ready Scene 10 Slides - Ready Scene

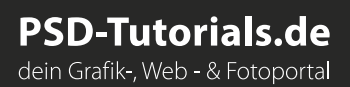

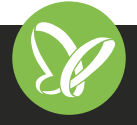

## **3/4 WICHTIGE INFORMATION Anleitung**

## **Slideshow-Templates für After Effects**

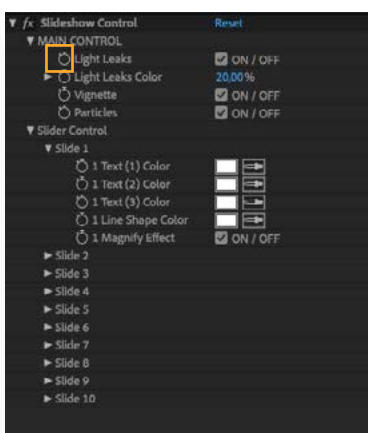

## **DIE NEUE SLIDESHOW CONTROLS**

Die Slideshow Controls befinden sich alle auf einer Komposition – die Effekte verschwinden, wenn du eine andere Komposition öffnest.

Bevor du mit der eigentlichen Arbeit beginnen kannst, musst du noch Folgendes erledigen.

#### **Also was ist zu tun?**

Klicke nach und nach jeden Controller an.

Zuerst klickst du auf "Slideshow

Control" und sperrst alle Effekte mit dem kleinen Schlosssymbol (oben links im Effekte-Fenster).

Jetzt kannst du loslegen.

#### **Viel Spaß dabei!**

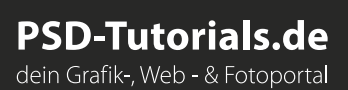

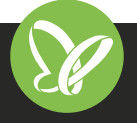

## **4/4 WICHTIGE INFORMATION After Effects Slideshow-**

**Templates – dynamische Fotopräsentationen erstellen**

### **INHALT**

Diese Templates eignen sich hervorragend, um deine Bilder und Videos in dynamischen Video-Slideshows in Szene zu setzen. Mithilfe von After Effects erstellst du eindrucksvolle Darstellungen, die du zum Beispiel auf Unternehmensseiten, in Social Media-Kanälen oder auch bei einer Präsentation vorführst.

### **KOMPATIBILITÄT**

Arbeitsdateien im AEP-Format für After Effects CC ab Version 13.0. Universelle Expressions: Die Dateien kannst du in jeder Sprachversion von After Effects CC anwenden.

## **VERWENDETE KOSTENLOSE SCHRIFTEN**

Helvetica *https://www.dafontfree.net/freefonts-helvetica-f128587.htm*

### **NUTZUNGSHINWEISE**

Informationen zur Nutzung der Inhalte und insbesondere die Voraussetzungen zur kommerziellen Verwertung findest du [in den detaillierten Nutzungshinweisen.](https://shop.psd-tutorials.de/nutzungshinweise)

**PSD-Tutorials.de** 

dein Grafik-, Web - & Fotoportal

## **KONZEPTION, GESTALTUNG & DESIGN**

Patrick Liesendahl www.facebook.com/plcreativestudio

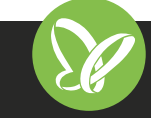